- 一、 整合查詢說明
	- 1. 系統首頁

查詢系統首頁包括【系統簡介】、【關於我們】、【操作說明】、【會員登入】、跨庫 任意詞查詢功能、進階查詢、單一資料庫搜尋介面之連結。【會員登入】則須申 請會員帳號,可有【會員收藏】之功能,以及大圖瀏覽之權限。

- (1)【系統簡介】:關於數位典藏資料庫整合系統之介紹。
- (2)【關於我們】:關於中央研究院歷史語言研究所之介紹。
- (3)【操作說明】:本系統之相關操作說明內容。
- (4)【會員登入】:會員登入連結。
- (5) 跨庫任意詞查詢:跨任一資料庫不限欄位之簡易檢索。
- (6) 跨庫【進階查詢】按鈕:點選後,進入跨任一資料庫不限欄位之進階檢索。
- (7) 單一資料庫查詢:依個別資料庫的特定欄位檢索。

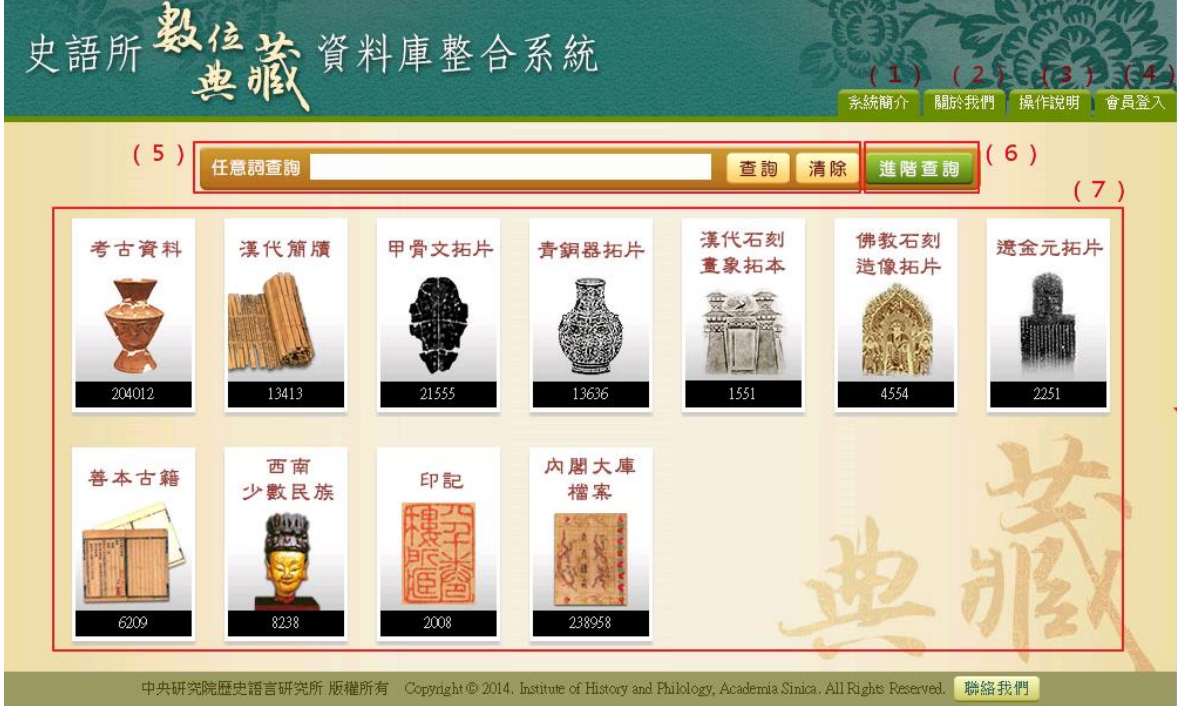

- 2. 整合簡易查詢
- (1) 於任意詞查詢區輸入檢索詞,例如:爵杯。
- (2) 輸入檢索條件後,點選「查詢」按鈕,即出現查詢結果。

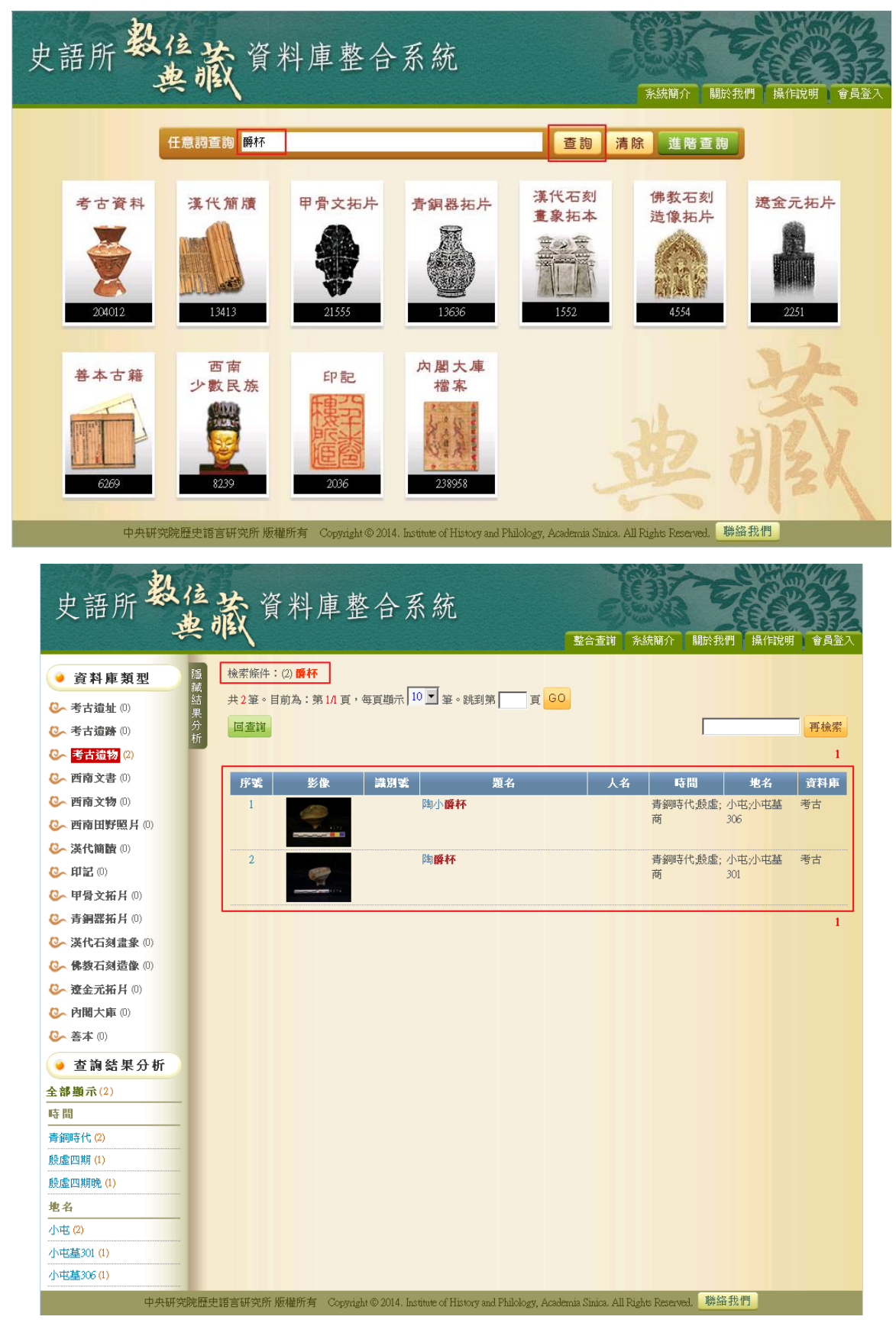

3. 整合進階查詢

進階搜尋可依使用者個人的需求,選擇全部資料庫或特定資料庫進行檢索。

- (1) 可進行 AND、OR、NOT 布林邏輯條件運算。
- (2) 可選擇「關鍵字」、「題名」、「人名」、「地名」和「時間」等欄位,並搭配 AND、 OR、NOT 交叉查詢。
- (3) 使用西曆起訖作查詢。

※查詢各庫西曆之相關欄位說明如下:

- A. 善本:出版資訊 E. 西南文書:文書時空年代
- B. 遼金元:原器年代 F. 西南文物:採集時間
- C. 佛教:原器年代 G. 西南田野照片:拍攝時間
- 
- 
- D. 印記: 篆刻年代 H. 内閣大庫: 責任時間
- (4) 可選擇欲查詢之特定或全部之資料庫作查詢。

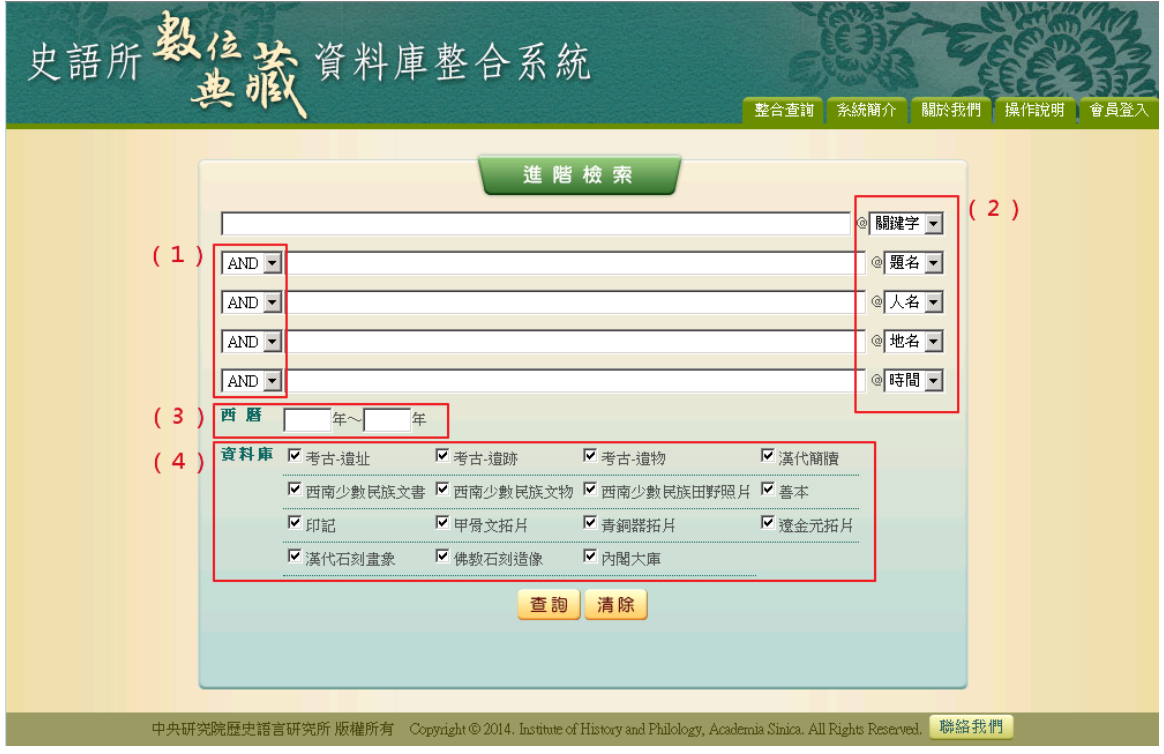

※舉例說明:

假設欲查詢 1900 年以後在黑龍江與火藥相關的資料。

- (1) 於關鍵字欄位輸入「火藥」。
- (2) 於地名欄位輸入「黑龍江」,因欲查詢與火藥之相關資料,選擇「AND」。
- (3) 於西曆之第一欄位輸入「1900」,因查詢範圍為 1900 至今,第二欄位值不需 填寫。
- (4) 選擇欲查詢之資料庫,若沒有特定之資料庫,則勾選全部資料庫
- (5) 點選【查詢】按鈕,即可。

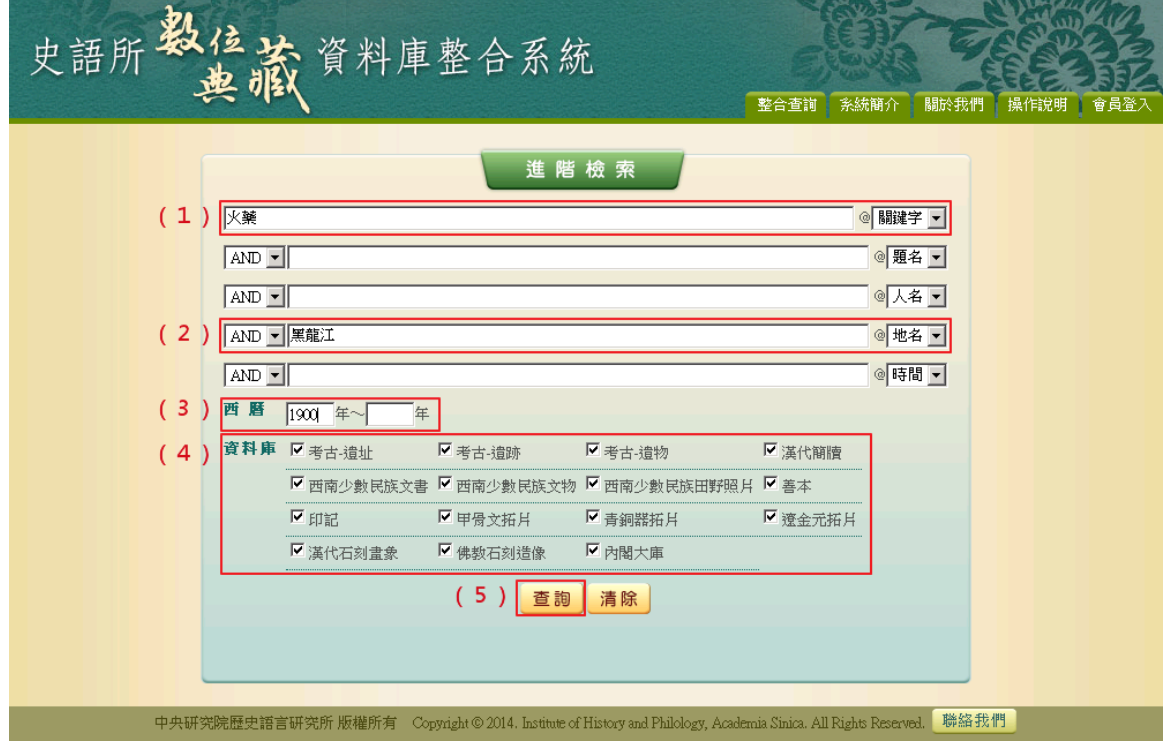

4. 查詢結果

以影像縮圖和基本資料並排的方式呈現。

- (1)【資料庫類型】:依資料庫作分類,提供使用者選擇欲瀏覽之資料庫。
- (2)【查詢結果分析】:將檢索結果依「時間」和「地點」加以分類。
- (3) 顯示此檢索結果所下的檢索條件內容。
- (4) 顯示檢索結果之總筆數;提供檢索結果每頁可顯示筆數之設定,或使用者欲直 接瀏覽某一特定頁數。
- (5) 列表重新排列之功能,可選擇依「識別號」、「題名」、「人名」、「時間」及「地 名」等欄位重新排列;點選其欄位名稱,會以 UTF8 編碼順序重新排列。
- (6)【再檢索】功能:於此檢索結果範圍內,再次檢索。

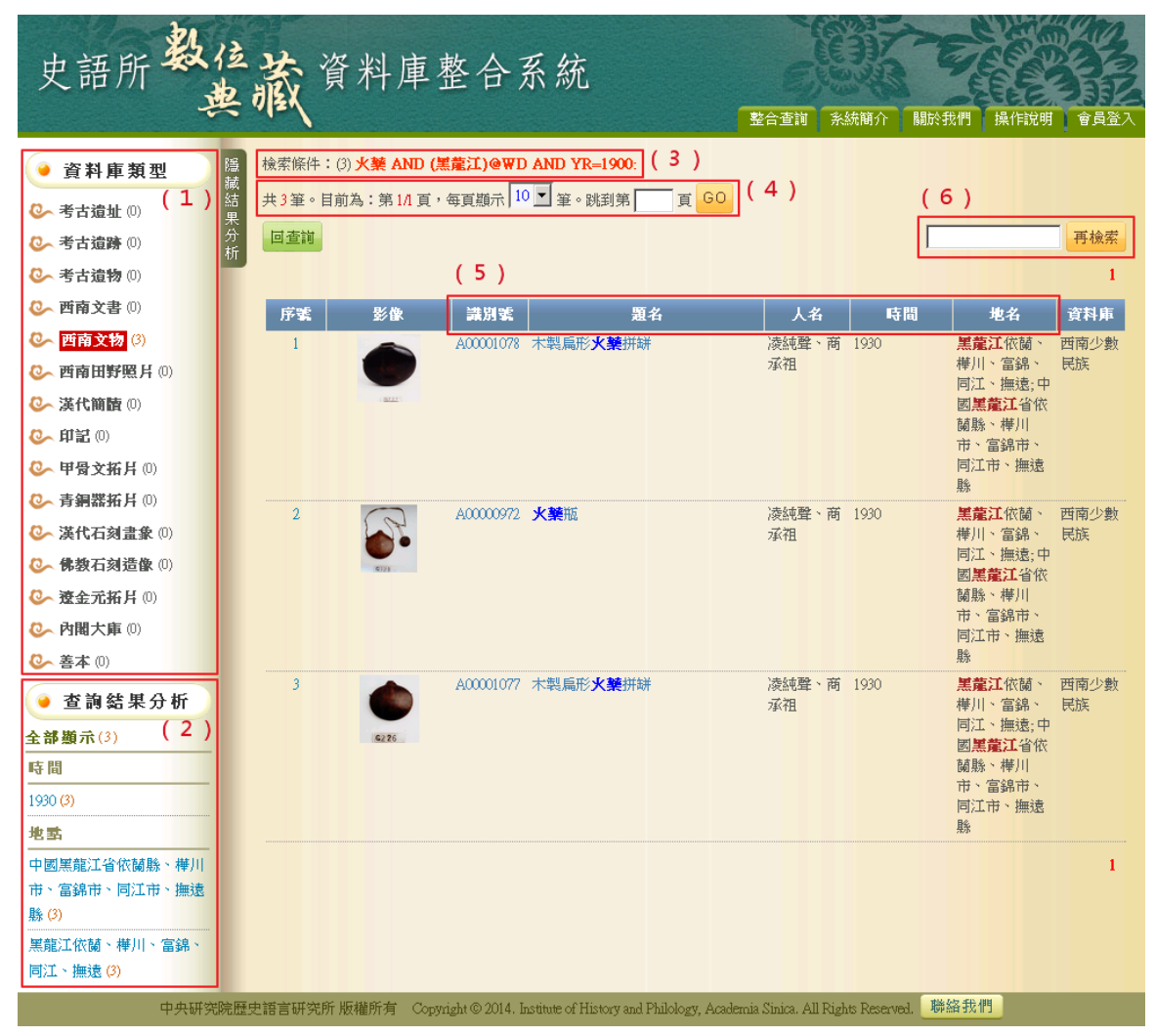

5. 單筆詳目顯示

依欄位的類別放於不同的頁籤中,分別為「基本資料」、「參考資料」等。

- (1)【回查詢】按鈕:回到進階檢索查詢畫面。
- (2)【回簡目】按鈕:回到原來檢索之查詢結果列表。
- (3)【次筆】按鈕:瀏覽下一筆資料內容。
- (4)【引用】按鈕:資料相關引用之資訊。
- (5) 可點選【基本資料】或【參考資料】頁籤切換,分別顯示其資料內容。
- (6) 點選圖片,將另開視窗顯示大圖。左側點選【申請圖像授權】,則可連結至本所 [「數位資源暨藏品圖像線上申請系統」。](http://applyonline.ihp.sinica.edu.tw/custom/Customlogin.php)

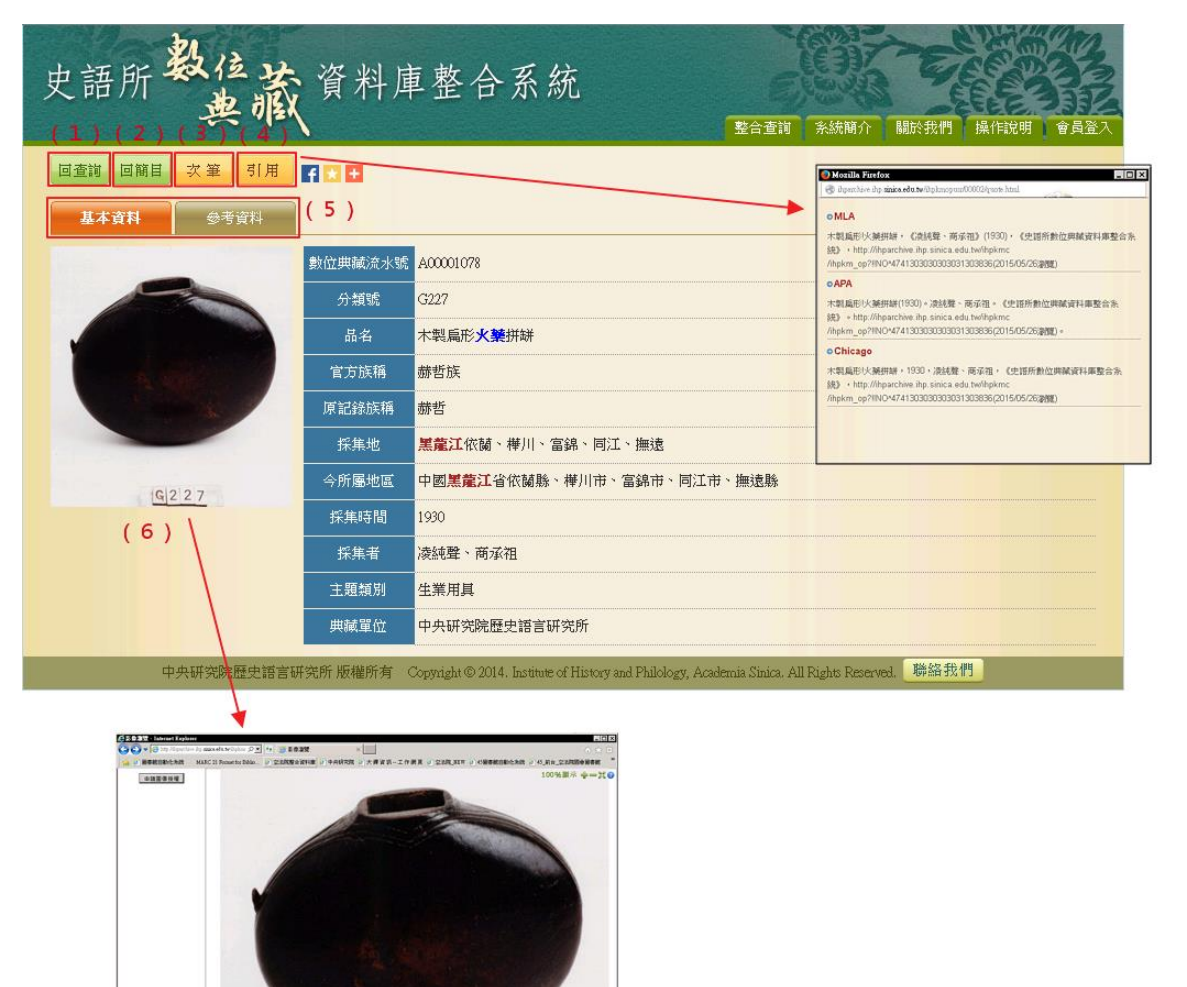

## 二、會員版功能

- 1. 加入收藏功能
- (1)【本頁全選】按鈕:將查詢結果的所在頁面之資料全部勾選。
- (2)【本頁全不選】按鈕:將查詢結果的所在頁面之資料全部取消勾選。
- (3)【加入收藏】按鈕:可將檢索結果欲收藏之資料放入【會員收藏】內。
- ○<sup>1</sup> 勾選欲收藏之資料。
- ○<sup>2</sup> 點選【加入收藏】按鈕。
- ○<sup>3</sup> 系統出現「儲存完成」之訊息,點選【確定】按鈕即可。
- ○<sup>4</sup> 於【會員收藏】即可看到此筆資料已加入。

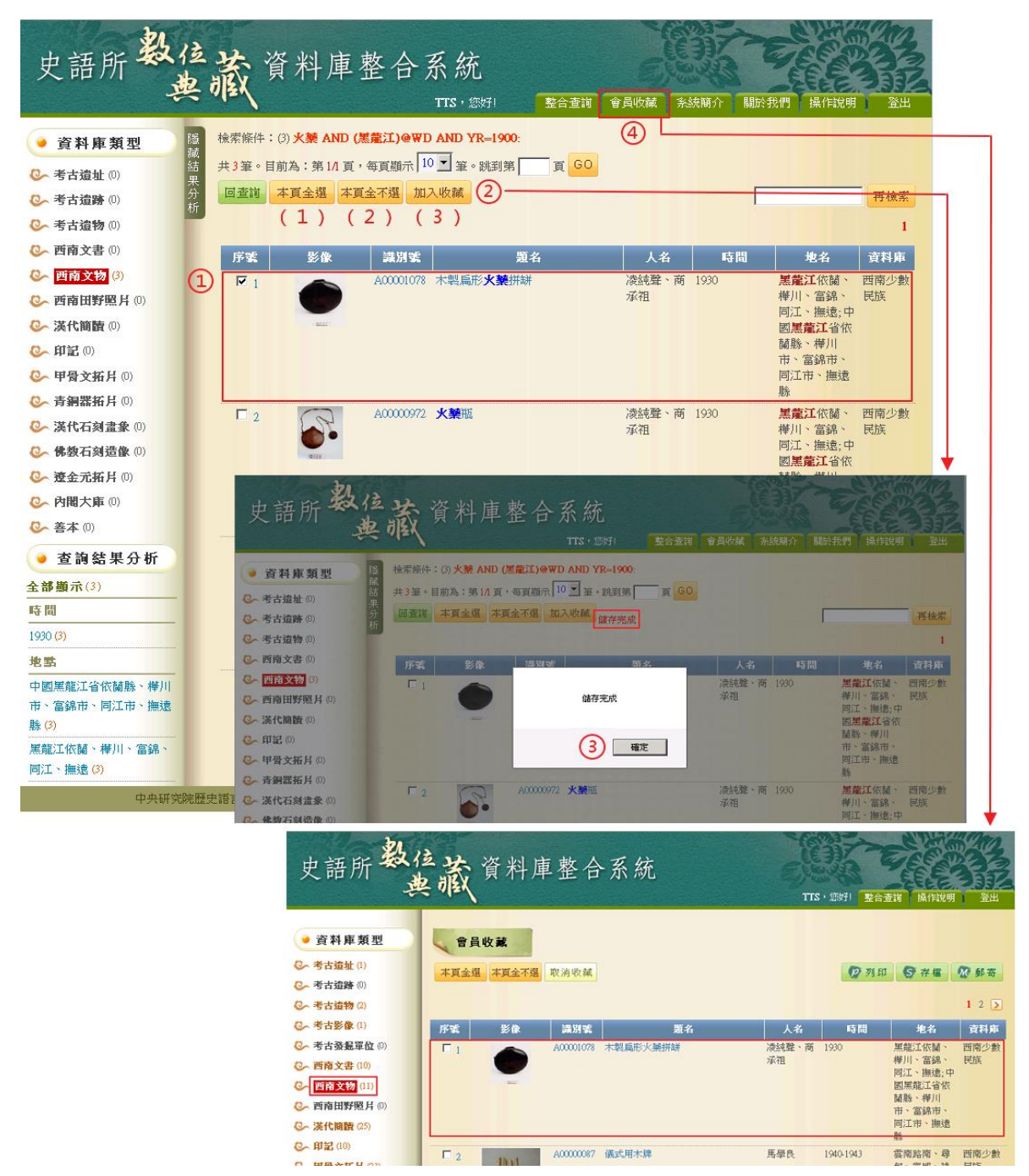

- 2. 會員收藏
- (1)【資料庫類型】:收藏之資料依照資料庫類型作分類。
- (2)【本頁全選】按鈕:將查詢結果的所在頁面之資料全部勾選。
- (3)【本頁全不選】按鈕:將查詢結果的所在頁面之資料全部取消勾選。
- (4)【取消收藏】按鈕:勾選欲取消收藏之資料,點選【取消收藏】按鈕即可。
- (5)【列印】按鈕:勾選欲列印之資料,點選【列印】按鈕即可。
- (6)【存檔】按鈕:勾選欲存檔之資料,點選【存檔】按鈕,即另存所勾選之藏品的 詳細資料。
- (7)【郵寄】按鈕:勾選欲郵寄之資料,點選【郵寄】按鈕,輸入 E-mail 後,點選【送 出】按鈕,即可將勾選之藏品的詳細資料,寄送到使用者信箱。

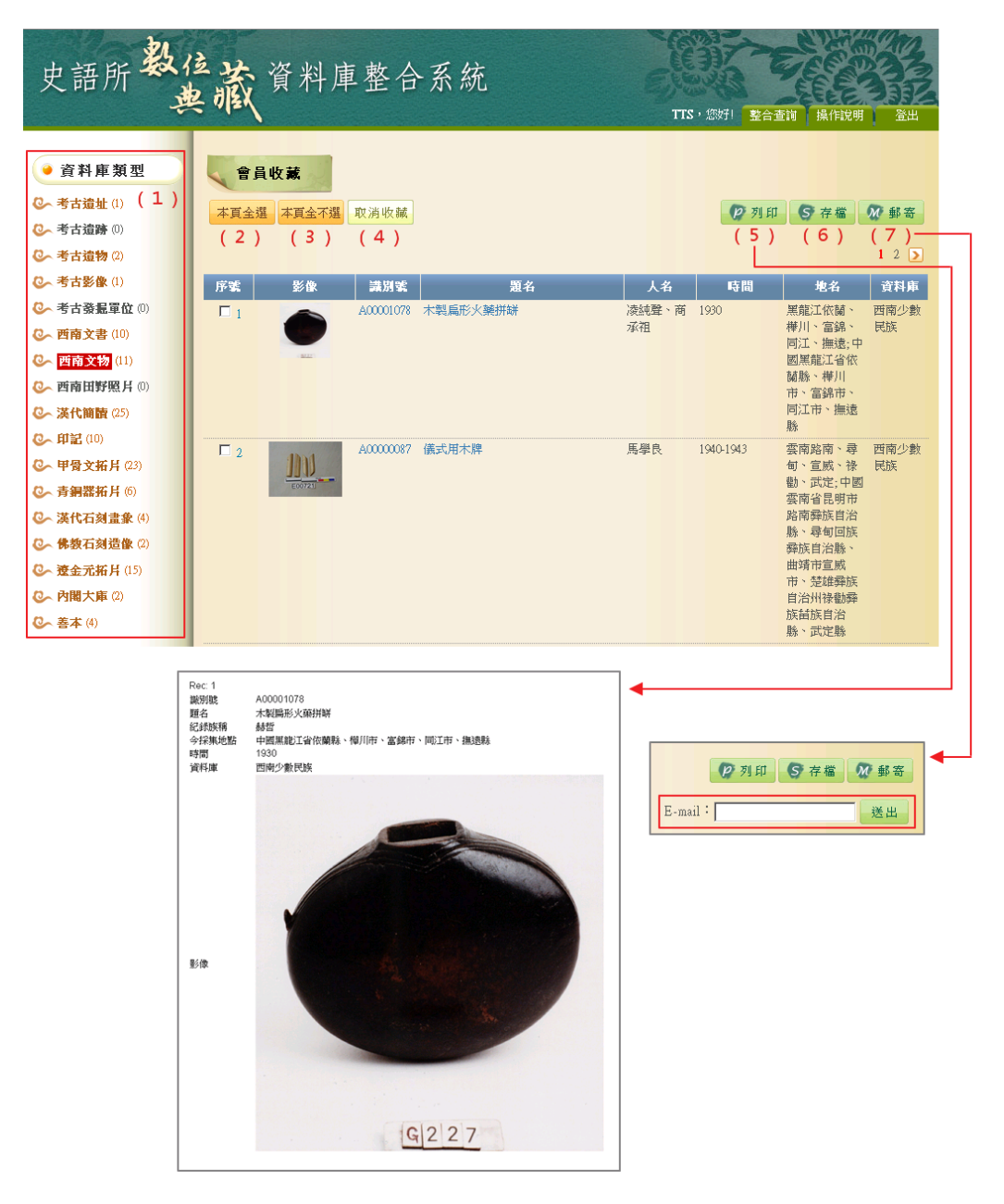

- (8)【影像比對】按鈕:漢代簡牘、甲骨文拓片、青銅器拓片、漢代石刻畫象拓本、 遼金元拓片等庫,另有影像比對功能。在加入會員收藏後,勾選單庫內 2 筆藏 品,進行影像比對。
	- ○<sup>1</sup> 勾選單庫內 2 筆欲比對之藏品。
	- ○<sup>2</sup> 按【影像比對】按鈕,即會出現相關圖像。
	- ○<sup>3</sup> 再勾選確定欲比較圖像,按【比對】按鈕
	- ○<sup>4</sup> 即出現並排的 2 張圖像,可進行比對。

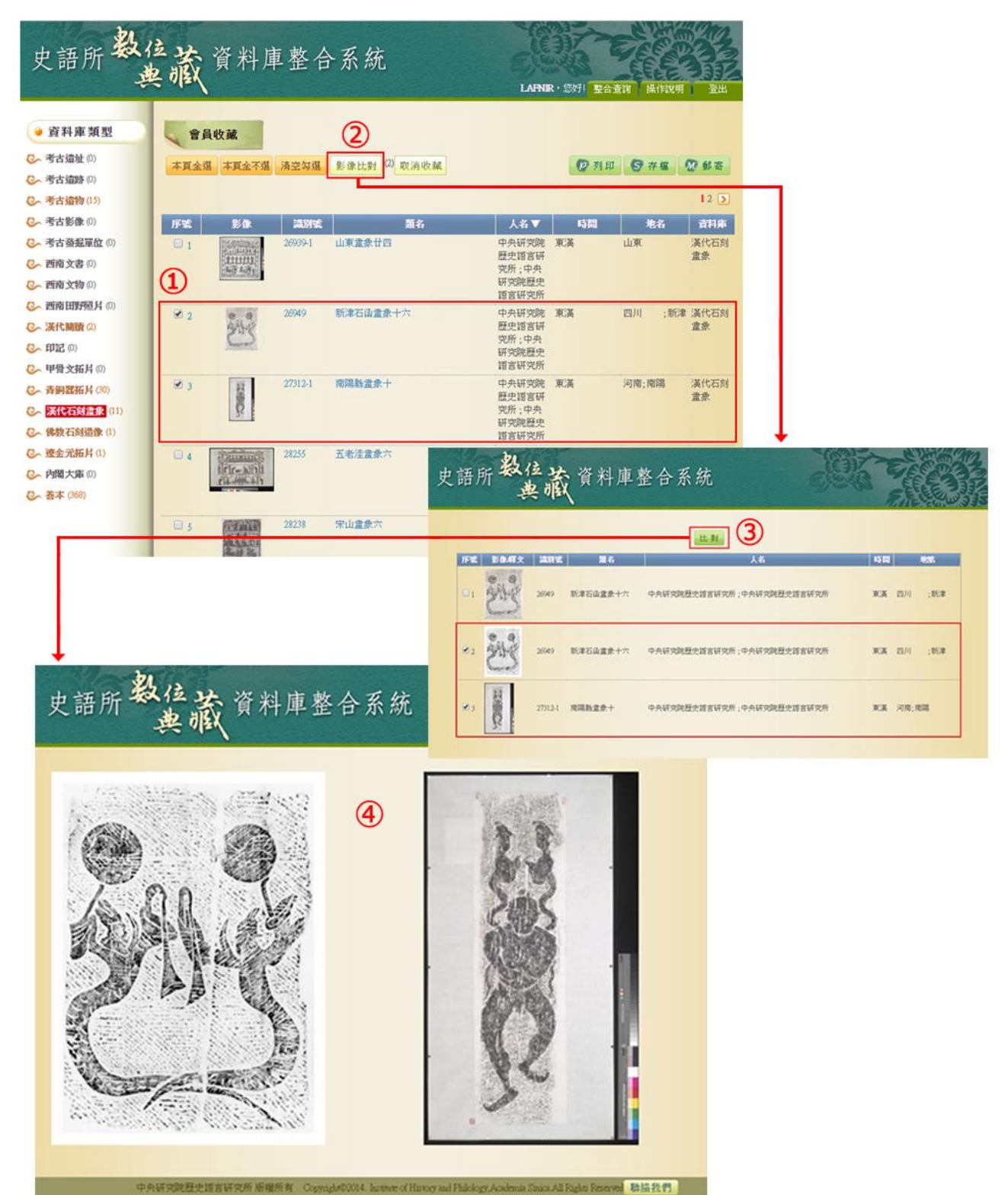